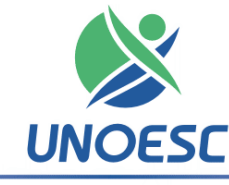

## Universidade do Oeste de Santa Catarina

## *Procedimentos para Matrícula online:*

1. Verifique o seu código de aluno(PESSOA) ou o número do seu CPF;

2. Se você já foi aluno da instituição, ou realizou o cadastro de senha ainda no processo de inscrição vá para o ítem "4", senão siga os passos a seguir;

3. Para acessar o cadastro de senha on-line siga as instruções do item 4 para acesso do Portal de Ensino e abaixo do campo "Senha" clique em "cadastrar/trocar senha" e cadastre uma senha.

4. Na página inicial da Unoesc (www.unoesc.edu.br), na caixa "Acesso ao Portal", no campo "Código ou CPF" informe seu código ou CPF e no campo "Senha" digite sua senha.

5. **Logado** no Portal de Ensino localize na barra de módulos o módulo **Espaço Acadêmico** e clique sobre ele.

6. Na lateral esquerda (barra de ferramentas), clique sobre o item, **Matrículas/Rematrícula**;

7. Na página de matrícula, atualize os seus dados e confirme pressionando o botão "**Prosseguir com a Matrícula/Rematrícula**";

8. Na página de Matrícula/Rematrícula com os componentes curriculares incluídos na matrícula, clique em **Prosseguir**

9. Em "Finalizar Pedido" clique em **Solicitar Matrícula**;

10 . Em "TERMO DO CONTRATO DE PRESTAÇÃO DE SERVIÇOS EDUCACIONAIS" selecione "Li e concordo com a matrícula nos termos do contrato de prestação de serviços educacionais" clique em **Confirmar;**

11. Após a solicitação, o boleto estará disponível para impressão, também podendo ser baixado acessando Portal de Ensino > Espaço Acadêmico > Boletos.

OBS. :os candidatos selecionados que não conseguirem efetuar a sua matrícula online (seguindo as orientações acima) devem entrar em contato com o Setor de Atendimento da Unoesc Campus de Joaçaba por meio do fone (49) 3551-2000, ou a critério do candidato de forma presencial na Unoesc em Joaçaba, Campus I, Centro Administrativo, no horário das 8h às 11h30min e/ou 13h30min às 17h.